## **Pelipaikka instruktioner**

## **https://fin.ma.services/**

55

 $1.86$ 

÷

1. Logga in med ditt användar ID på Pelipaikka. (som du registrerade 2

**Nya användare måste först registrer välj "Registrera" och gå igenom**  registreringsprocessen. Se längst ne **sista sidan i detta dokument**

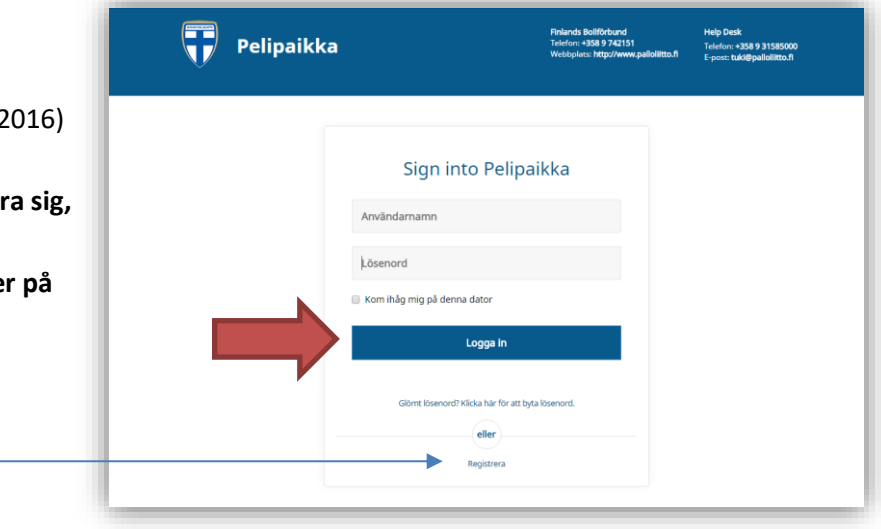

2. En tidigare registrerad spelare är enkel att förnya. Välj "Renew" för att skapa nytt spelpass.

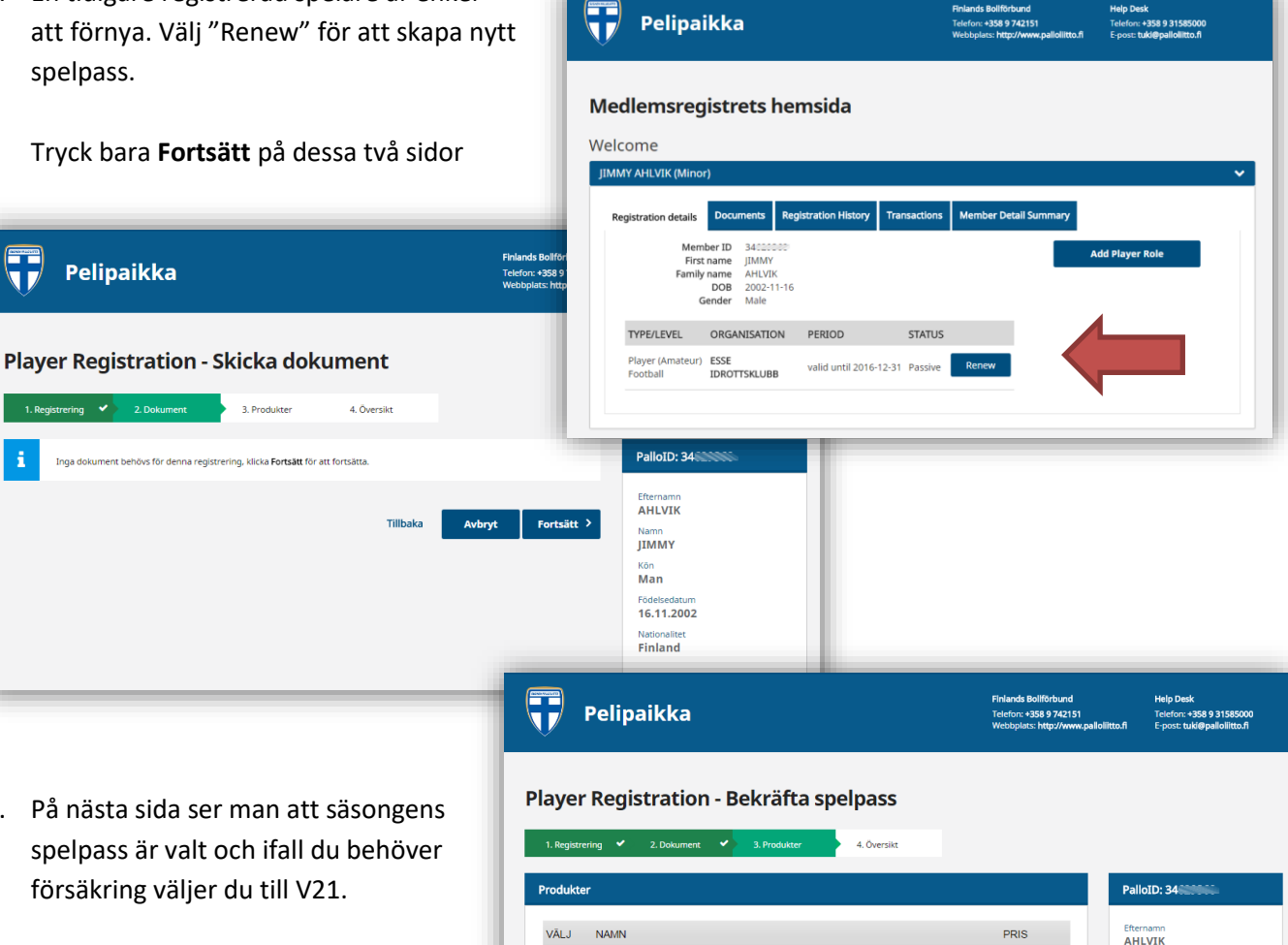

Fotbollsspelpass 1998-2005 födda

V21 Försäkring 2002-2005 födda

VK7 Förhöjning som kräver basförsäkring i kraft,V30-V21

. Betala nu (Efter att du har skickat registreringen till SUOMEN PALLOLIITTO, flyttas du till betalr

registreringen till SUOMEN PALLOLIITTO, skapar systemet en faktura s

Tillbaka

Avbryt

ia.

Betalnings inställningar

**Betala senare** (Efter att du har 40,00€

 $40.00 f$ 

 $20,000$ 

Totalt:  $40,00 \in$ 

Namn<br>JIMMY

<sub>Kön</sub><br>Man

Födelsedatum<br>16.11.2002

**Nationalite**<br>**Finland** 

3. På nästa sida ser man att säsongens spelpass är valt och ifall du behöver försäkring väljer du till V21.

**OBS! Innan du väljer bort denna försäkring (V21) bör du kolla med ditt försäkringsbolag att er försäkring hos dem täcker fotbollsmatcher och träningar.**

4. Välj betalningssätt och tryck **Fortsätt**

5. På därpå följande sida bör du gå igenom att allt blev rätt innan du godkänner registreringen och går vidare till din bank och utför själva betalningen.

## **KLART!**

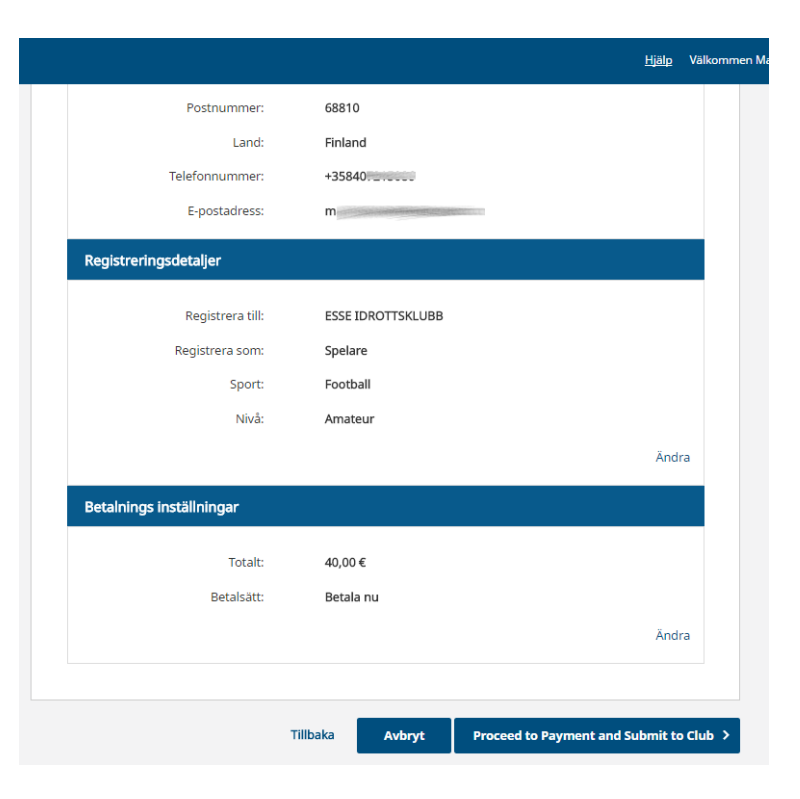

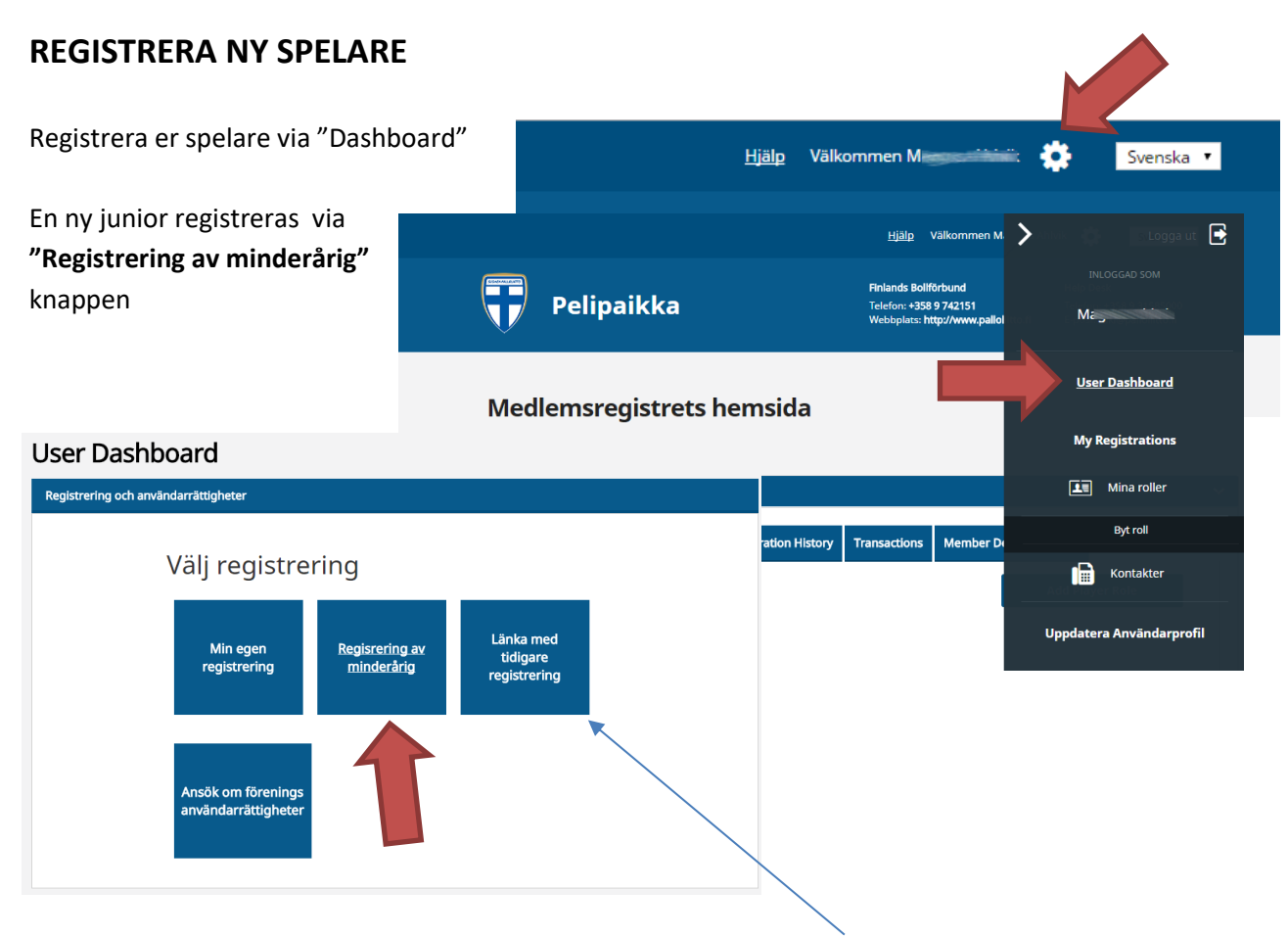

*Ett specialfall kan vara ifall man har en junior som haft en paus och börjat spela igen och som inte varit registrerad i Pelipaikka (alltså tidigare än 2016) men dock har ett gammalt PalloID (2015 och äldre) då skall man använda "Länka med tidigare registrering"*